# Instructions to submit contributions to the IAU 367 proceedings to the IAU platform

### General considerations

You will need to access ScholarOne manuscript central as this is the submission system for symposia content: <https://mc.manuscriptcentral.com/iau>

Information to submit to the Proceedings for authors is available here: [https://www.iau.org/publications/proceedings\\_rules/](https://www.iau.org/publications/proceedings_rules/)

The extension of the papers for IAUS367 is: **10 pages** for invited talks, **4 pages** for oral contributions and **2 pages** for poster contributions.

The deadlines to send the final version of the texts are:

- Posters: January **10th, 23:59h (UTC)**
- Other contributions: **January 20th. 23:59h (UTC)**

In the latex template symposium paper.tex, please introduce

```
\pubyear{2020}
\volume{367} %% insert here IAU Symposium No.
\setcounter{page}{1}
\jname{Education and Heritage in the era of Big Data in Astronomy}
\editors{R.M. Ros, B. Garcia, S. Gullberg, J. Moldon \& P. Rojo, eds.}
```
## 1. Access the platform

<https://mc.manuscriptcentral.com/iau>

If you don't have a User ID and Password, start by clicking on **Create an Account**

If you already have an User ID and password go to step 2.

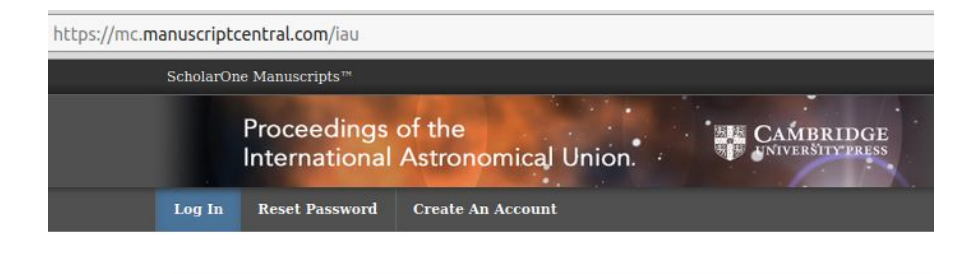

#### A Please add this site to your pop-up blocker exception list

Blocking pop-ups on this site may prevent peer-review related e-mails from being sent. More information on disabling pop-up blockers

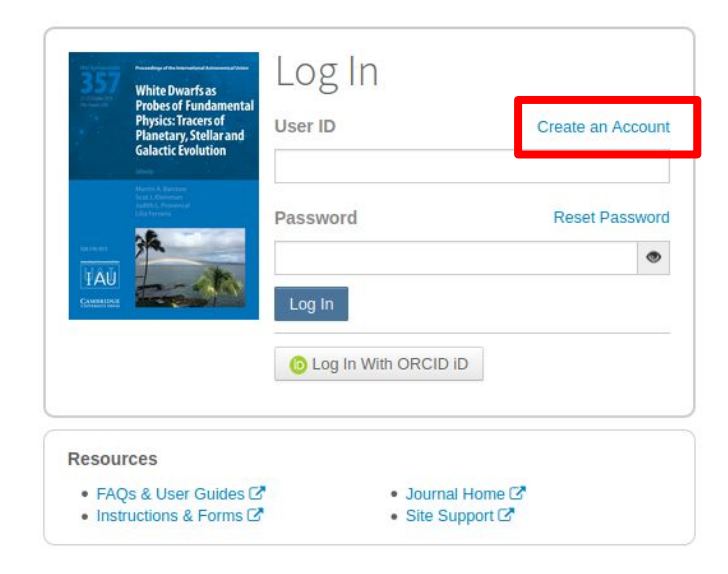

## 1a Create new account: Name and e-mail

After pressing **Create an Account** you will see this window.

Fill your personal details and press **Next.**

You may want to associate your account to an existing ORCID ID. This is needed if you are submitting the contribution.

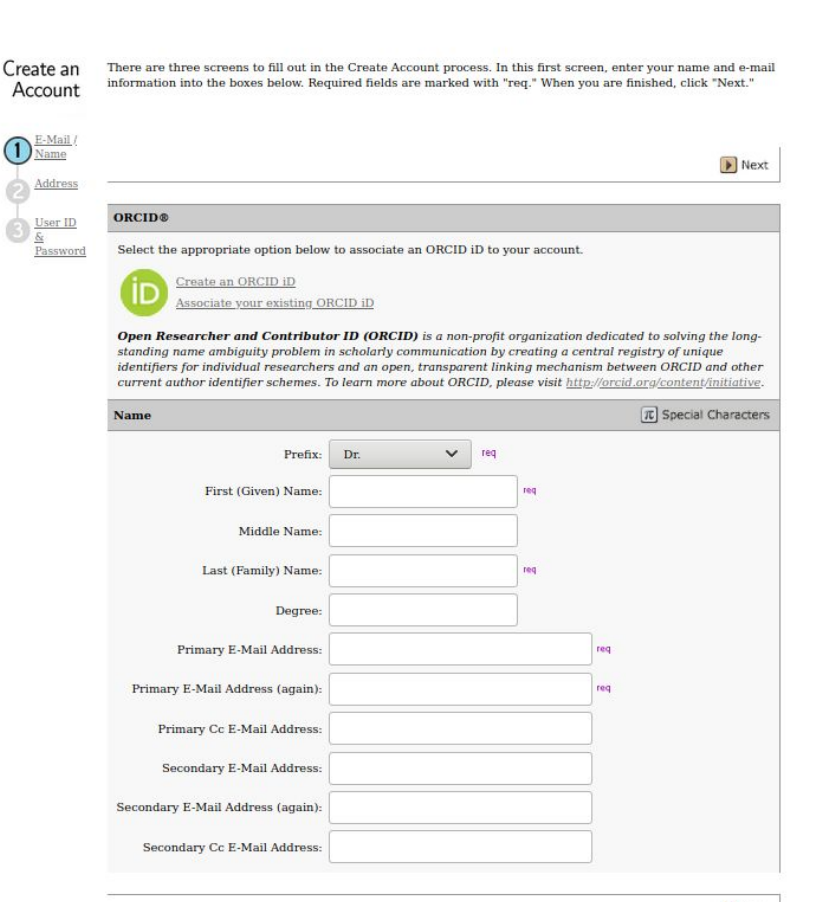

## 1b Create an account: address

Fill your address.

By finding your institutions, the address will be filled automatically.

The secondary Address is optional

Press **Next.**

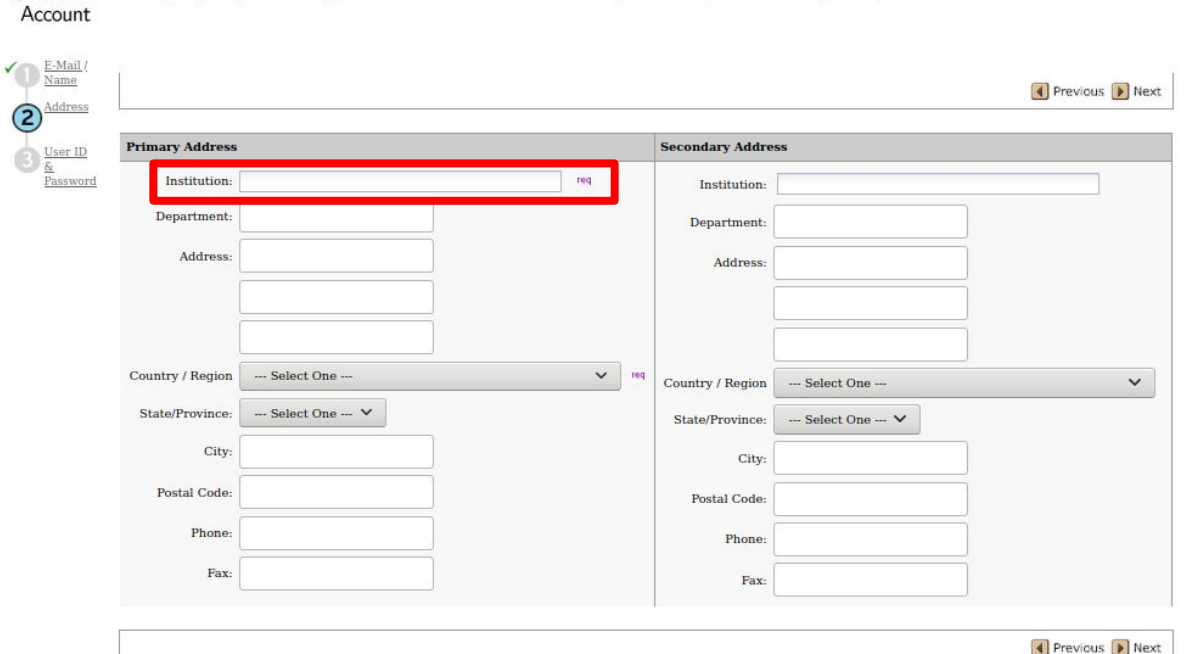

Create an Enter your primary and secondary address information into the boxes below. Required fields are marked with "req." When you are finished, click "Next."

### 1c Create an account: User ID and password

Fill your **User ID** (a short name used to login to the platform) and **password.**

The rest of the parameters are optional.

Check the **tick mark** at the bottom

#### Press **Finish**

You will receive an e-mail confirming your new user

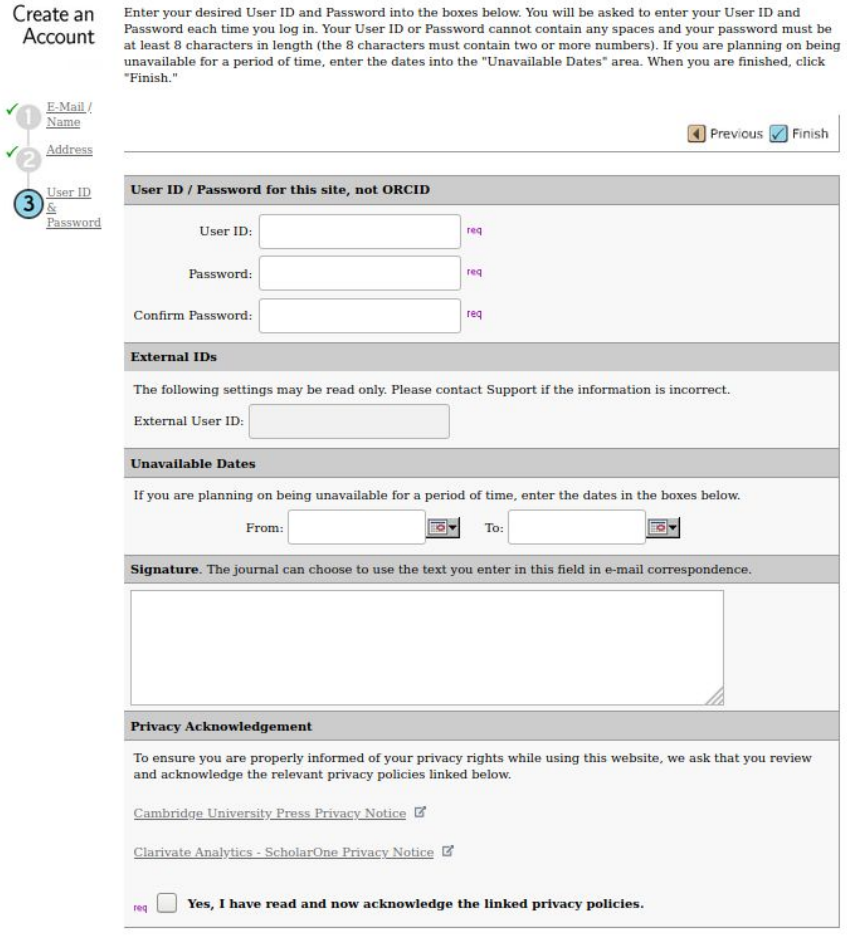

◀ Previous √ Finish

 $\mathbf{v}$ 

## 2. Access the platform

<https://mc.manuscriptcentral.com/iau>

Enter your **User ID** and **password**.

Press **Log In**

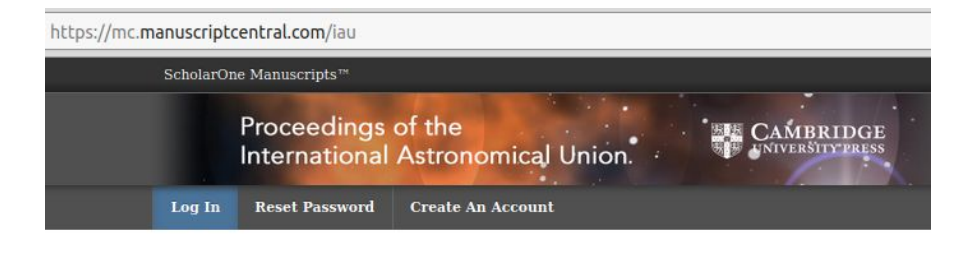

#### A Please add this site to your pop-up blocker exception list

Blocking pop-ups on this site may prevent peer-review related e-mails from being sent. More information on disabling pop-up blockers

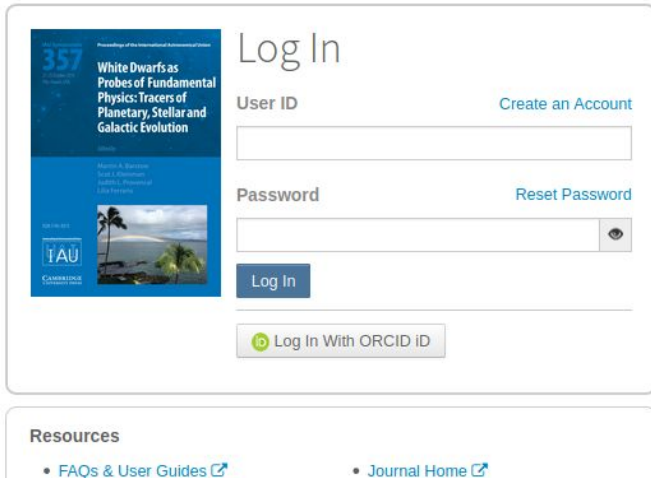

● Site Support

 $\bullet$  Instructions & Forms  $\mathbb{Z}^n$ 

### 3. Home page

In the Home page you need to go to the **Author tab.**

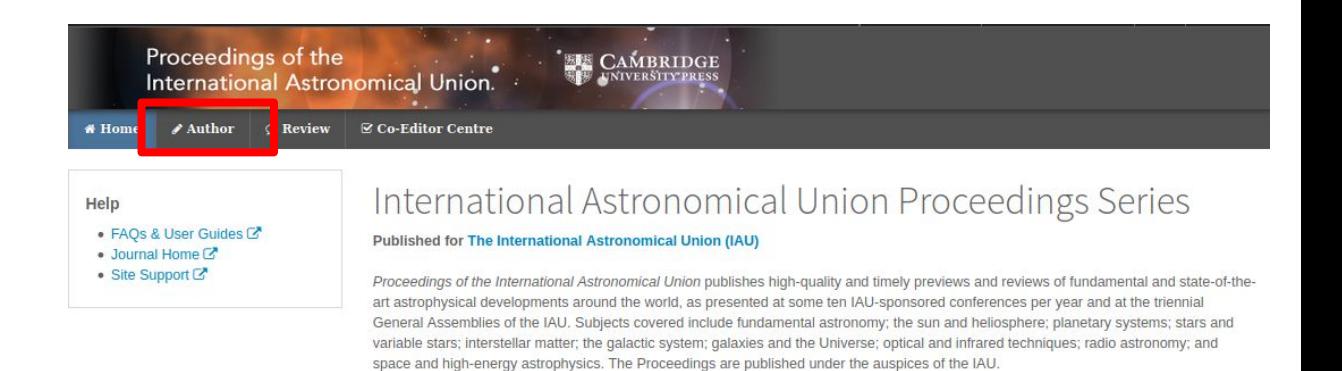

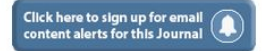

## 4. Start New submission

Press **Begin Submission**

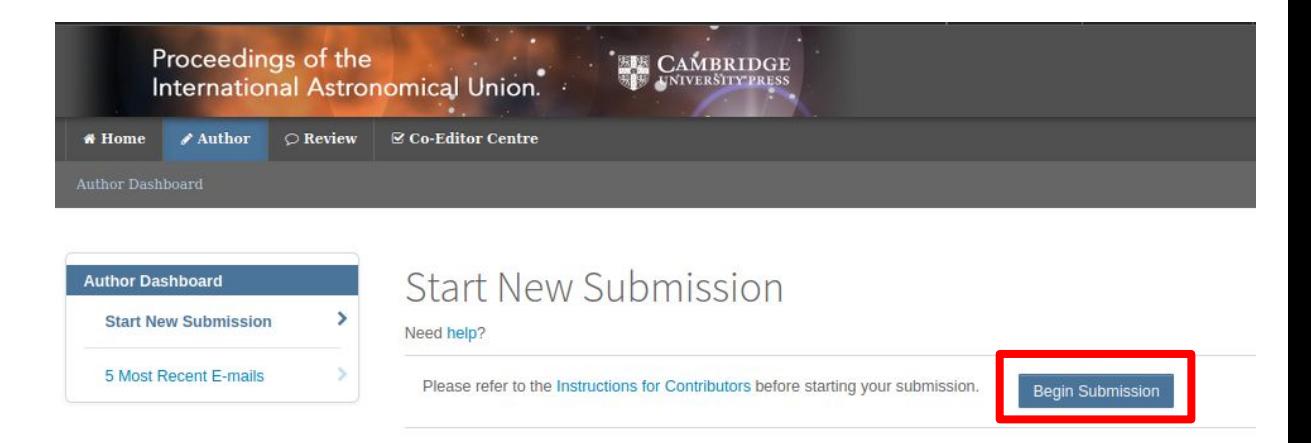

## 5. Type, Title & Abstract

In Type, select **Education and Heritage in the Era of Big Data in Astronomy. The first steps on the IAU 2020-2030 Strategic Plan**

Write your **Title**

Write your **abstract**

Press **Save & Continue**

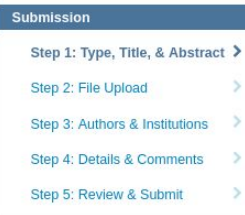

### Step 1: Type, Title, & Abstract

NOTE REGARDING SPECIAL CHARACTERS: Throughout the submission process, if you need to insert a special character into any of the text boxes, please click the "Special Characters" button provided. Failure to do so may lead to the introduction of invalid characters and may the delay the processing of your manuscript.

 $*$  = Required Fields

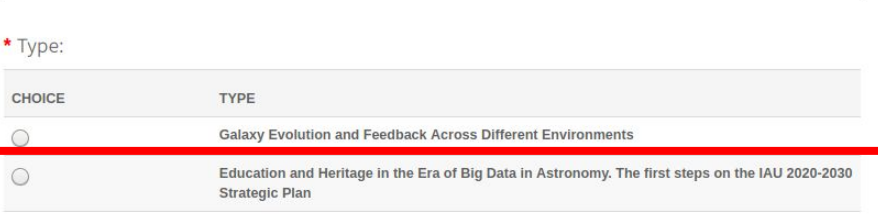

#### $*$  Title

Preview  $\Omega$  Special Characters

Abstract

#### **Write or Paste Abstract**

Preview Q Special Characters

0 OUT OF 150 WORD:

### 6a. Latex files

Click Select File 1 and upload your final pdf (this is just for reference, and they still need the LaTeX files). File Designation is **Main Document**

Click Select File 2 and upload your .tex file. File designation is **Latex source file**

Select File 3, etc for images or supplementary material.

Press Upload Selected Files. You can only upload 3 files at a time, but you can do the same operation several times.

As noted in the red text, generate the pdf with latex (**not pdflatex**)

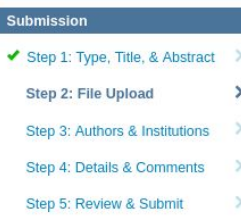

### Step 2: File Upload

Upload as many files as needed for your manuscript in groups of three or fewer. These files will be combined into a single PDF document for the peer review process. If you are submitting a revision, please include only the latest set of files. To designate the order in which your files appear, use the dropdowns in the "order" column below. View your uploaded files by clicking on HTML or PDF.

If you are uploading your manuscript in LaTeX format, please upload a single PDF file for review and reference and designate as "Main Document". Please upload your LaTeX source files under the "LaTeX Source Files" designation. Authors can upload all of their LaTeX source files in a single zip file if needed. Please note: The system cannot convert PDF files produced directly from pdfTeX (though PDF created from .dvi is fine). If your PDF has been created using pdfTeX, open it in Adobe Acrobat and re-save it in a standard PDF format before uploading it to the ScholarOne system. ScholarOne does not support type 3 fonts.

 $*$  = Required Fields

#### Files<sup>o</sup>

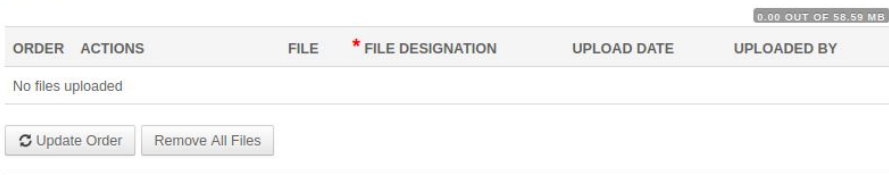

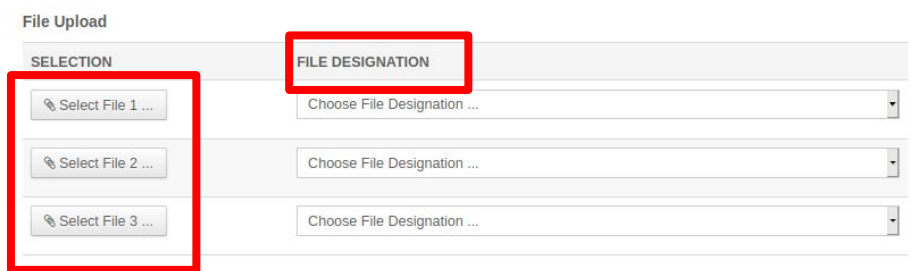

L Upload Selected Files

### 6b. Example

Example of files uploaded after pressing **Upload Selected Files**. The list of files is populated with the files you uploaded.

#### Files o

0.47 OUT OF 58.59 MB  $*$  FILE **UPLOAD UPLOADED FILE ORDER ACTIONS DESIGNATION DATE** BY symposium paper.tex 18 KB LaTeX Source Files 23-Dec-2020 Javier Moldon  $\ddot{}$ Select:  $\mathbf{1}$  $\rightarrow$  iau.cls Path.eps A File will not display in proof (Details) iau.cls 44 KB LaTeX Source Files 23-Dec-2020 Javier Moldon ᅱ Select: Path.eps 170 KB Figure 23-Dec-2020 Javier Moldon  $\overline{\phantom{a}}$ Select: Caption: Link text: Javier Moldon symposium\_paper.pdf 251 KB Main Document 23-Dec-2020  $\bullet$ Select:  $\overline{2}$  $\overline{\phantom{a}}$ C Update Order Remove All Files

## 6c. Link to arXiv

IF you have published the contents of the proceedings in arXiv, you can retrieve the files directly instead of uploading them here again.

If that is the case, you can enter the arXiv E-print number.

This step is optional

### arXiv File Upload @ Enter E-print Number L Upload arXiv File(s) arXiv E-print Number If you have uploaded your manuscript via the arXiv function, please state your E-print Number: Save & Continue > **≮** Previous Step Save

## 7. Authors & **Institutions**

Add the authors of your contribution by filling their e-mail address and pressing Search.

The name and address of the co-author will automatically be filled.

If the author is not found, request them to create an account.

**Important**: you need to associate the ORCID ID account to the author submitting the contribution.

Submission Step 1: Type, Title, & Abstract Step 2: File Upload Step 3: Authors & Institutions > Step 4: Details & Comments Step 5: Review & Submit

### Step 3: Authors & Institutions

Please enter all your co-authors' information.

 $*$  = Required Fields

\* Open Researcher and Contributor ID (ORCID) is a non-profit organization dedicated to solving the long-standing name ambiguity problem in scholarly communication by creating a central registry of unique identifiers for individual researchers and an open, transparent linking mechanism between ORCID and other current author identifier schemes. To learn more about ORCID, please visit http://orcid.org/content/initiative

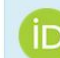

Create an ORCID iD Associate your existing ORCID iD

#### Authors

#### \* Selected Authors

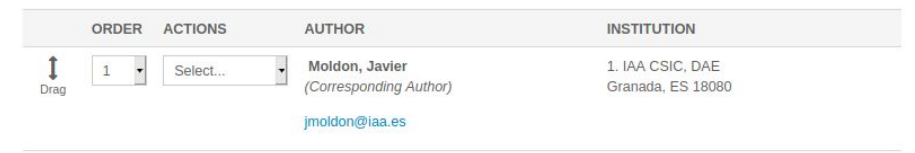

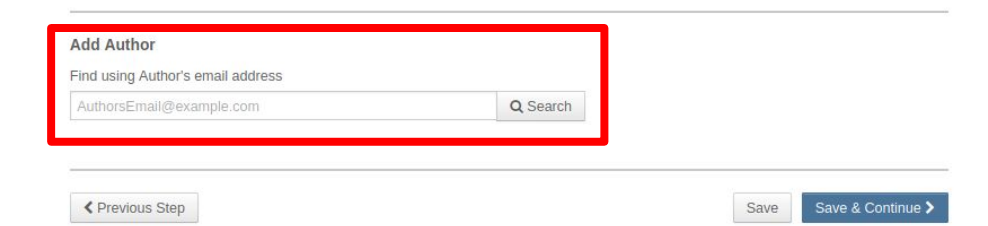

## 8a. Details & comments

Cover letter is optional

Fill the **funding** acknowledgements for your contribution.

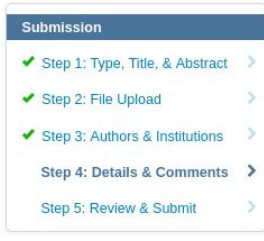

#### Step 4: Details & Comments

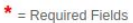

Cover Letter

#### **Write Cover Letter**

 $Preview$   $\Omega$  Special Characters

0 OUT OF 32768 CHARACTERS

#### Funding

\* Is there funding to report for this submission?

⊙ Yes ○ No

#### **Funders**

**ACTIONS FUNDER**  **GRANT / AWARD NUMBER** 

No Funders Entered

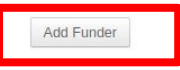

## 8b. Details & **Comments**

Fill the number of **Figures** and **Tables**

Are you submitting any figures for colour reproduction? Enter **No** and **N/A**. If you have questions, ask the editors

Supplementary material > **No** and **N/A.**  If you have questions, ask the editors.

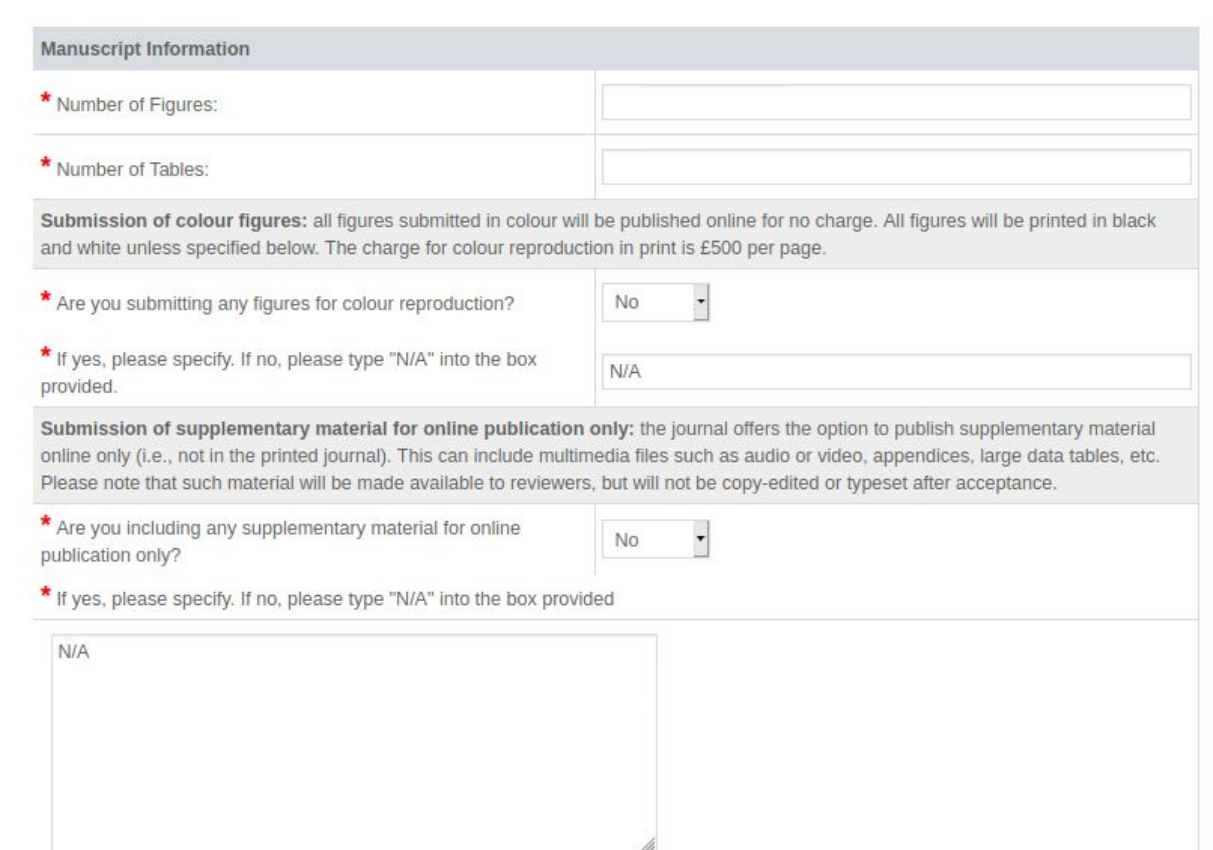

## 8c. Details & **Comments**

**Read** and confirm the confirmations if you agree.

Press **Save & Continue**

#### Confirmations

\* I confirm that my manuscript has not been published, or is under consideration for publication, elsewhere.  $\blacktriangledown$ 

 $\blacktriangledown$ \* I confirm that I have prepared my manuscript in accordance with the Instructions for Authors using the LaTeX style files.

\* I confirm that I have understood that I must have submitted a completed Copyright Form before final publication of my article can  $\checkmark$ proceed.

#### Sign up for more information

Please tick here if you are happy to receive information by email regarding International Astronomical Union Proceedings Series content, including free trials, special issues and highlighted papers, as well as related material.

We will not share your contact details with third parties. You can unsubscribe at any time by clicking on the opt-out link on the emails. For information about our privacy and data protection policy, please visit www.cambridge.org/privacy or email mlist@cambridge.org.

#### PMC / Europe PMC Deposit

If the research discussed in your manuscript has been funded by the NIH or other participating US-based funders, or by any of the participating European funding institutions, you are required to deposit the accepted paper, as well as any corresponding figures, tables, and supplementary materials, in PubMed Central / Europe PubMed Central. Cambridge University Press can support you with this by removing some of the manual steps and automatically transferring the accepted manuscript to the PubMed Central / Europe PubMed Central system.

\* If accepted, do any funders require your submission to be deposited into PubMed Central / Europe PubMed Central?

No deposit required

≮ Previous Step

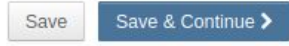

## 9. Review & Submit

Just review all the information that you have entered, verify that it is correct and press submit.

If any step is missing, you will not be able to submit.

#### Submission Step 1: Type, Title, & Abstract Step 2: File Upload ◆ Step 3: Authors & Institutions Step 4: Details & Comments Step 5: Review & Submit  $\rightarrow$

### Step 5: Review & Submit

Review the information below for correctness and make changes as needed. After reviewing the manuscript proofs at the foot of this page, you MUST CLICK 'SUBMIT' to complete your submission.

 $*$  = Required Fields

#### \* Verify Step Information

◆ Step 1: Type, Title, & Abstract Great

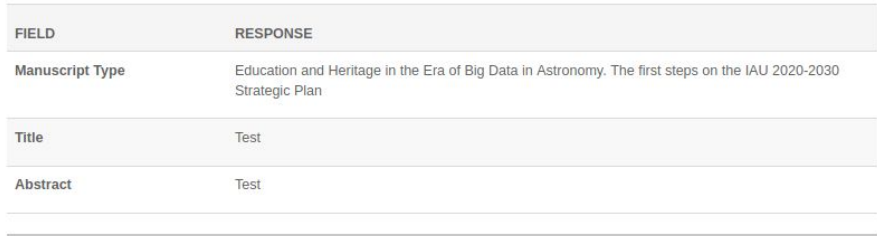

**≮ Previous Step** 

## Continue with a submission

If during the preparation of the contribution you close the browser or stop the process. You can resume your progress by pressing **Continue** in the main **Author** page

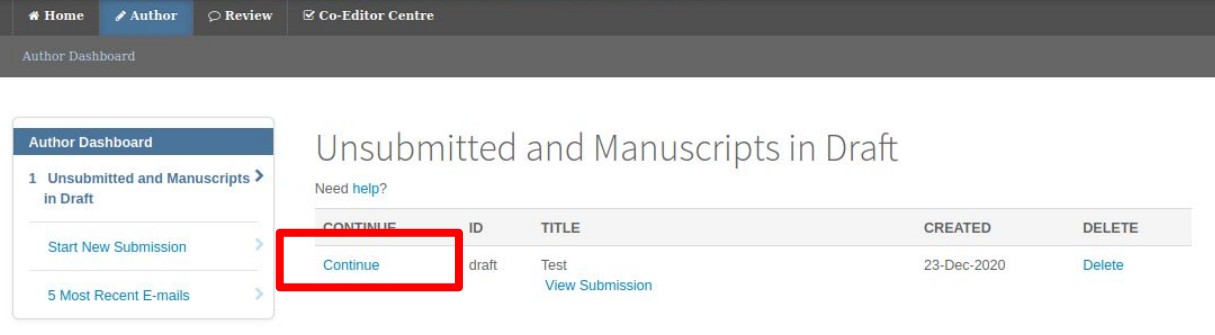